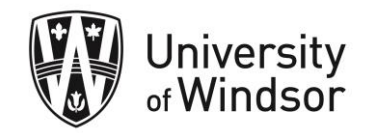

## Change the course banner image

- 1. On your course homepage, hover over the right of the banner image until you see three dots appear. Click on those dots.
- 2. In the drop-down menu, select **Change Image**.

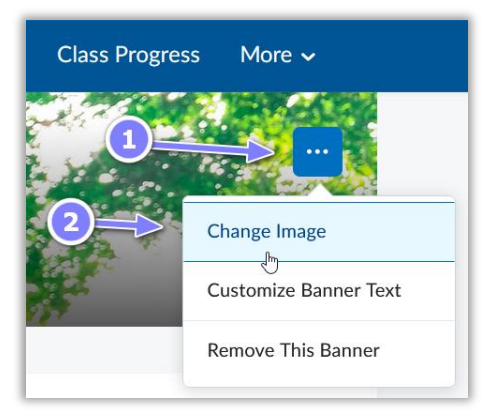

- 3. From the **Change Image** dialogue box, use the **Search** bar to find an image relevant to your course by typing in a key word and pressing **Enter** on your keyboard. (If you prefer, you can upload an image from your computer by clicking the **Upload** link in the top right.)
- 4. Select an image by hovering over it and clicking on the **Use this image** box that appears. The image will be placed in your banner.

Note: If you choose to upload your own image to use, the recommended size is 2400 x 960 pixels

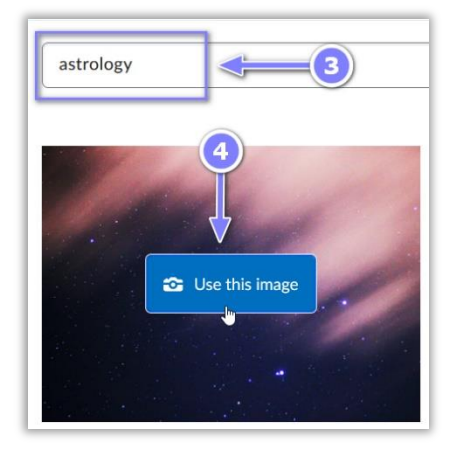